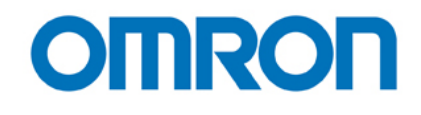

# Руководство по использованию программы **Health Management Software**

Copyright © 2006 Omron Healthcare Co., Ltd. World Rights Reserved

A Good Sense of Health

# Содержание

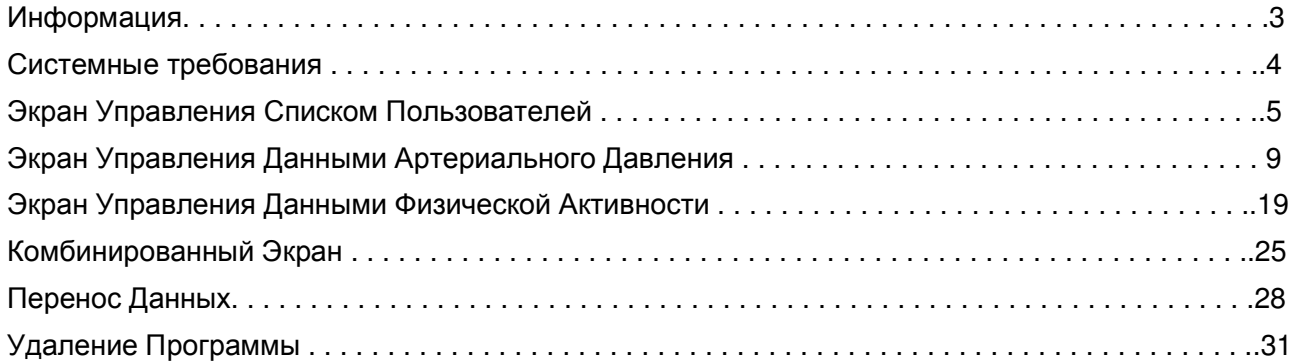

## Информация

- Авторские права на данную программу принадлежат Omron Healthcare Co.,Ltd.
- Характеристики данной программы и ее описания в этом руководстве могут изменяться без предварительного уведомления.
- Графические данные с изображением экрана программы в данном руководстве могут отличаться от таковых в программе.
- Microsoft, Windows, Internet Explorer, и Excel являются зарегистрированными торговыми марками корпорации Microsoft в США и других странах.
- Adobe, Adobe logo, Acrobat и Reader являются зарегистрированными торговыми марками Adobe Systems Incorporated в США и других странах.
- Другие названия компаний и продукции, упомянутые в данном руководстве, являются торговыми марками или зарегистрированными торговыми марками соответствующих компаний. Значки торговых марок или зарегистрированных торговых марок, такие как ® и TM, опущены в данном руководстве.
- В этом руководстве, операционная система Microsoft Windows Vista Operating System сокращенно обозначается как "Windows Vista", Microsoft Windows XP Operating System как "Windows XP," а Microsoft Windows 2000 Professional Operating System как "Windows 2000." Также, Microsoft Internet Explorer сокращенно обозначается как "Internet Explorer," а Microsoft Excel как "Excel."

# Системные требования

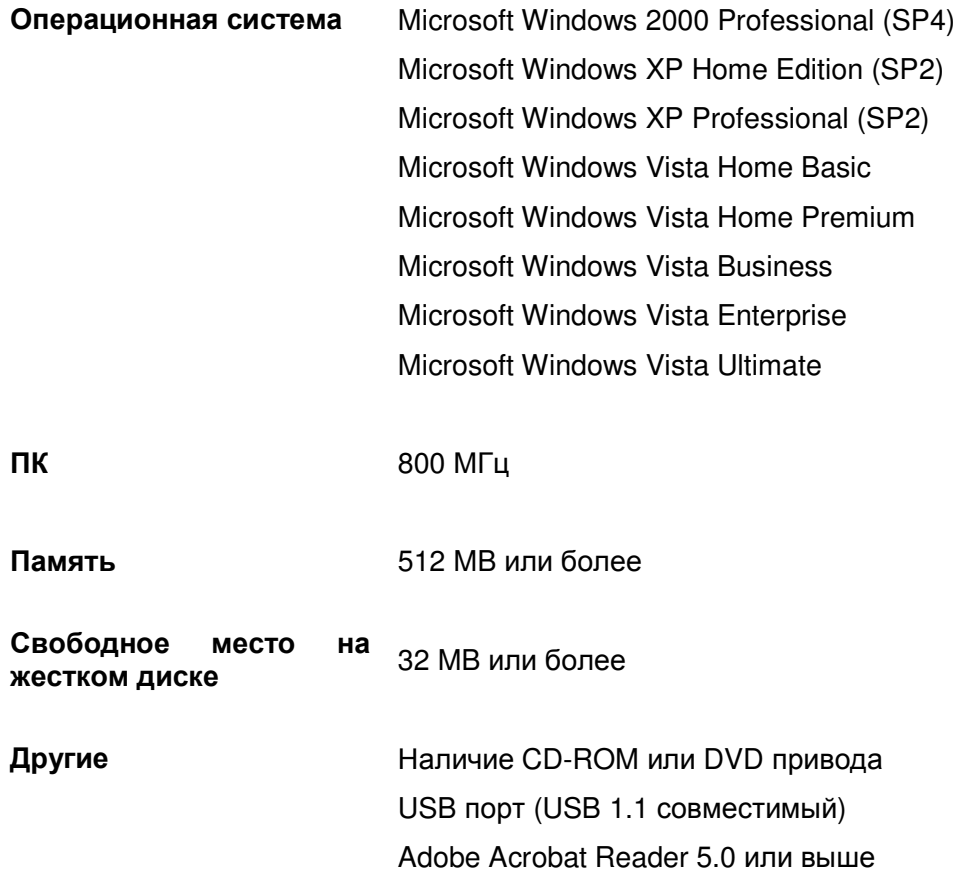

# Экран Управления Списком Пользователей

Эта программа может использоваться большим количеством пользователей, и предназначена для хранения, просмотра, контроля и анализа личных результатов измерения артериального давления и физической активности.

#### ПРИМЕЧАНИЕ**:**

• Количество пользователей, которые могут зарегистрироваться в данной программе может меняться в зависимости от свободного места на диске Вашего ПК

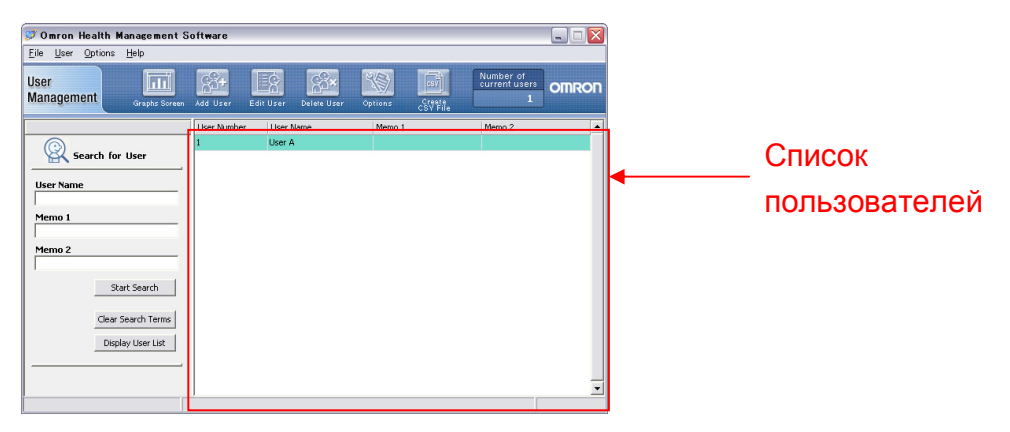

#### Регистрация нового пользователя

Нажмите [Add User] значок и затем введите имя пользователя и другие параметры (например,

возраст и пол), если это необходимо в поля «Memo» Нажмите [OK] чтобы зарегистрироваться.

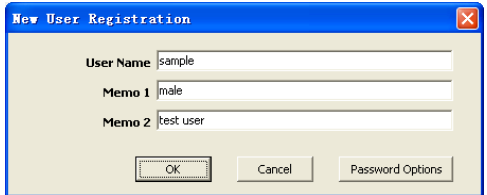

## ПРИМЕЧАНИЯ**:**

- Для регистрации нового пользователя: имя пользователя обязательное поле для заполнения.
- Имя пользователя может состоять из 28 знаков, как букв, так и цифр.
- Максимальное количество пользователей 1000 пользователей
- Имя пользователя не должно содержать символы  $\wedge$ : \*?" < > |,;
- Поля Memo1 и Memo2 не должнs содержать символы , ;

Нажмите [Password Options] в диалоговом окне, чтобы установить пароль, если это необходимо. Введите пароль и подтвердите его повторным вводом в поле «Input again for confirmation»

Затем нажмите [OK].

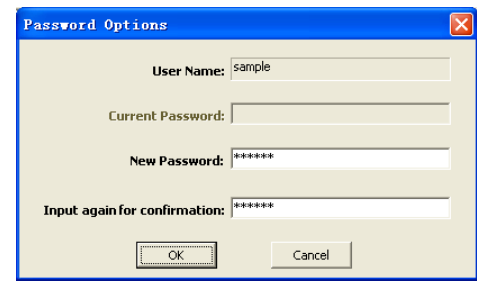

#### ПРИМЕЧАНИЯ**:**

- Запомните свой пароль. Если Вы забудете свой пароль, Вы не будете иметь доступ к своим данным. Запишите Ваш пароль и храните его в безопасном месте.
- Чтобы отменить пароль оставьте поля "New Password" и "Input again for confirmation" пустыми.

#### Добавление параметров пользователя

Выберите имя пользователя в списке пользователей, затем нажмите [Edit User] значок

#### Удаление пользователя из списка

Выберите имя пользователя из списка пользователей, затем нажмите [Delete User] значок.

#### ПРИМЕЧАНИЕ**:**

• Чтобы удалить сразу несколько пользователей из списка нажимайте на имена пользователей, удерживая клавишу Ctrl.

#### Поиск пользователя в списке пользователей

Введите ключевые слова в полях "User Name" (Имя пользователя), "Memo

1" (Параметр 1) или "Memo 2" затем нажмите [Start Search]

Нажмите [Clear Search Terms] чтобы стереть ключевые слова.

Нажмите [Display User List] для того чтобы отобразился весь список пользователей.

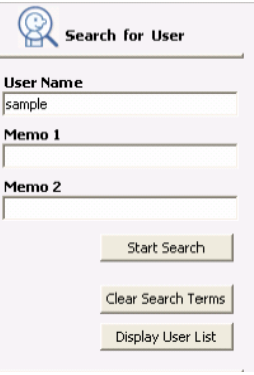

#### Просмотр данных пользователя

Выберите имя пользователя и в списке и нажмите на значок [Graphs Screen].

Когда Вы нажимаете на значок [Graphs Screen] впервые, появляется окно для выбора источника данных [Blood Pressure Monitor] (тонометр) или [Pedometer] (шагомер). Выберите тот источник, данные из которого Вы хотите посмотреть.

В следующий раз, когда Вы нажмете на [Graph Screen], автоматически будут отображаться те данные, которые вы смотрели в предыдущий раз. Если Вы хотите изменить источник данных к просмотру, нажмите на значок [Change Screens] и выберите нужный вариант

#### Изменение заголовков в списке пользователей

Нажмите на значок [Options] затем на вкладку [Setting Heading Names].

Введите желаемые заголовки (названия колонок) в списке. Нажмите [OK] чтобы подтвердить.

#### Изменение порядка сортировки и скрытие списка пользователей при запуске**.**

**Startupl** Выберите порядок сортировки в разделе "Sorting order at

Нажмите [Options] значок, затем – вкладку [Display Options at

startup"

Выберите "Do not Display" в разделе "User List Display at Startup" чтобы скрыть список пользователей при запуске.

#### Создание **CSV** файла

Программа позволяет выгрузить данные пользователей в CSV файл.

CSV файлы используются для переноса данных в другие программы, например в EXCEL. Это может использоваться с целью создания базы данных для одного или нескольких пользователей или для редактирования информации.

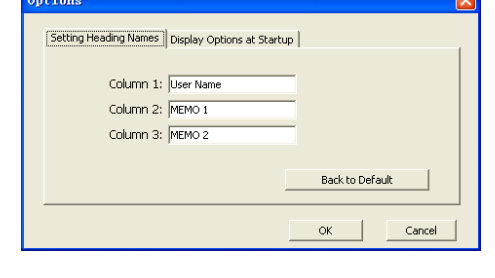

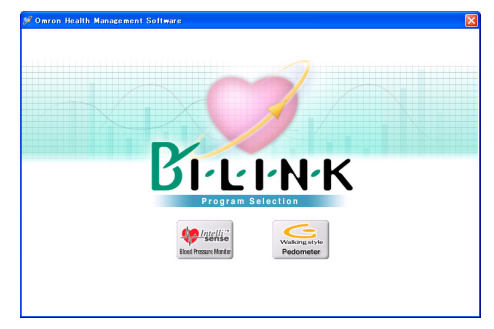

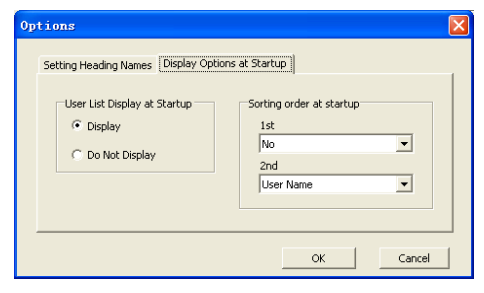

#### ПРИМЕЧАНИЕ**:**

- Чтобы выбрать сразу несколько пользователей из списка нажимайте на имена пользователей, удерживая клавишу Ctrl или Shift.
- 1. Выберите одного или несколько пользователей в списке пользователей и нажмите значок [Create CSV file]
- 2. Выберите, какие данные вы хотите выгрузить [Blood Pressure Data] (данные тонометра) или [Pedometer Data] (данные шагомера)

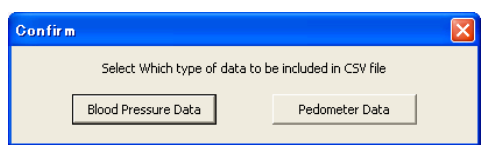

3. Выберите папку, где нужно сохранить файл. Если необходимо, измените название файла.

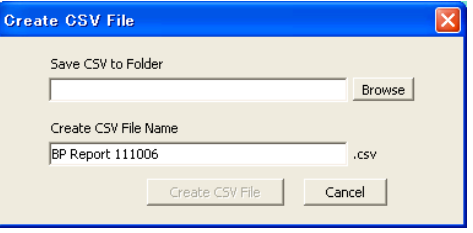

4. Нажмите [Create CSV File] чтобы сохранить файл в папке назначения.

#### Выход из программы

Нажмите [X] в правом верхнем углу экрана, чтобы выйти из программы

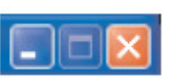

# Экран Управления Данными Артериального Давления

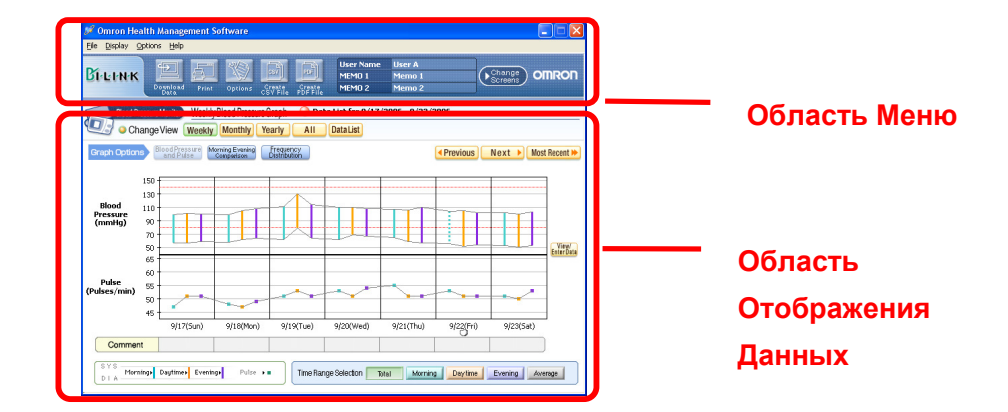

Экран управления данными Артериального Давления состоит из двух главных областей:

## Область Меню

#### Передача данных из памяти тонометра на ПК

- 1. Подсоедините кабель USB от измерителя артериального давления Omron к компьютеру и нажмите значок [Download Data].
- 2. Далее в появившемся диалоговом оке нажмите [Yes] чтобы импортировать данные.

При первой передаче данных открывается окно [Options] (см. ниже). В этом окне необходимо выбрать модель Вашего тонометра и пользователя А или В

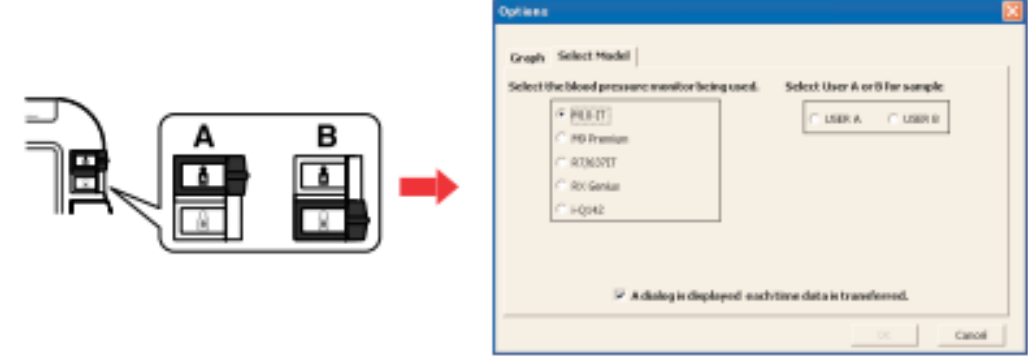

- 3. Далее начнется передача данных, нажмите [Cancel] в случае, если Вы хотите остановить импорт данных.
- 4. Далее нажмите [OK]

#### ПРИМЕЧАНИЯ**:**

Вы не сможете передать данные во время измерения артериального давления. Не выключайте компьютер и не извлекайте USB-кабель во время передачи данных.

#### Печать данных экрана

Нажмите значок [Print], затем установите параметры печати.

#### Установка целевых значений артериального давления

Нажмите значок [Options]

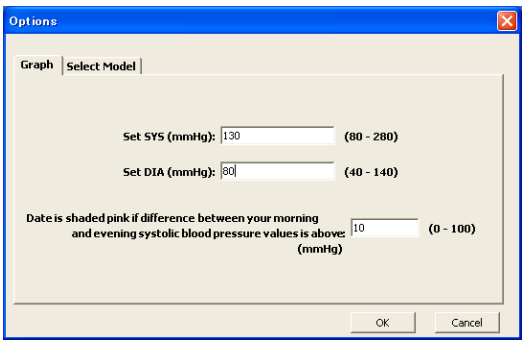

В поле [Set Systolic target (mmHg)] введите целевое значение систолического давления. На графике целевое значение систолического давления отображает линия красного цвета.

В поле [Set diastolic target (mmHg)] введите целевое значение диастолического давления. На графике целевое значение диастолического давления отображает линия красного цвета.

Введите предел разницы между утренним и вечерним систолическим артериальным давлением.

Если разница между утренним и вечерним систолическим артериальным давлением превышает данный предел, дата на графике оттеняется розовым цветом.

Примечание**:** Эта функция доступна, только если утреннее значение АД выше вечернего.

Нажмите [OK].

## Создание **CSV** файла

CSV файлы используются для переноса данных в другие программы, например в EXCEL. Это может использоваться с целью создания базы данных для одного или нескольких пользователей или для редактирования информации.

- 1. Нажмите значок [Create CSV File]
- 2. Введите диапазон времени, выберите папку назначения для данного файла и если необходимо, измените название файла.

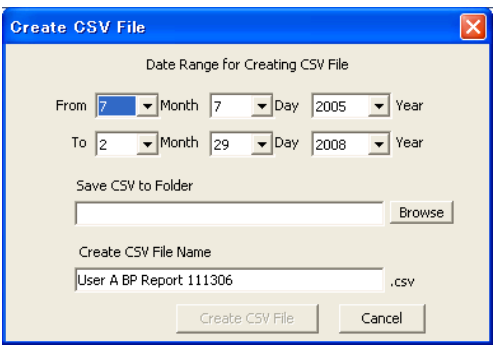

3. Нажмите [Create CSV File] чтобы сохранить файл в папке назначения.

## Создание **PDF** файла

PDF файл может быть использован для распечатки данных и/или для пересылки по e-mail.

- 1. Нажмите значок [Create PDF File]
- 2. Введите диапазон времени, выберите папку назначения для данного файла и если необходимо, измените название файла.
- 3. Нажмите [Create PDF File].

## Выход из Экрана Управление Данными Артериального Давления

A. Нажмите значок [Change Screen] и выберите экран, который Вы хотите посмотреть.

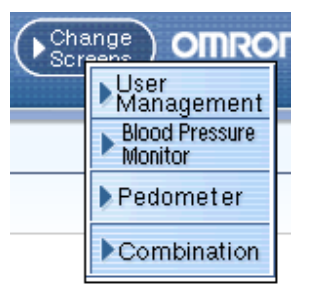

B. Нажмите [X] в правом верхнем углу экрана. Данное действие возвратит Вас в экран Управления Списком Пользователей.

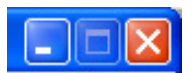

#### ПРИМЕЧАНИЕ**:**

Если Вы нажмете [X] когда Вы находитесь в экране Управления Списком Пользователей, Вы выполните выход из программы.

## Область отображения данных

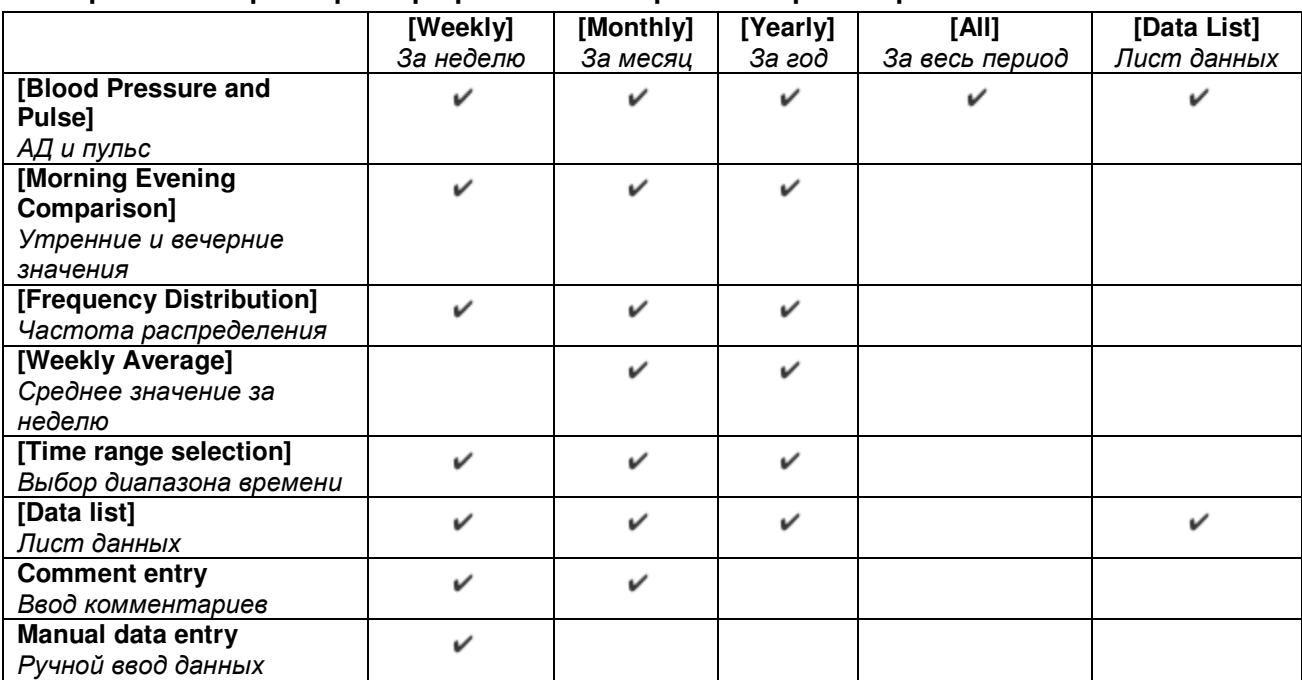

#### Отображение параметров при различных вариантах просмотра

#### Выбор диапазона времени

Viewing Options Weekly Monthly Yearly All DataList

[Weekly]: Просмотр данных за неделю

[Monthly]: Просмотр данных за месяц

[Yearly]: Просмотр данных за год

[All]: Просмотр данных за весь период

[Data List]: Просмотр данных за выбранный период времени

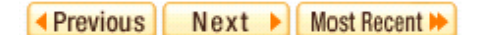

[Previous]: Просмотр данных за предыдущую неделю/месяц/год [Next]: Просмотр данных за следующую неделю/месяц/год [Most Recent]: Просмотр данных за последнюю неделю/месяц/год

#### Выбор времени дня

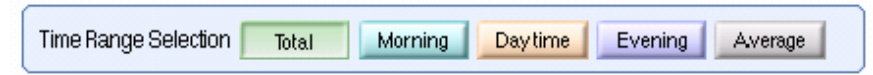

[Total]: Просмотр всех данных.

[Morning]: Просмотр результатов измерения АД и частоты пульса в период 4:00-9:59 [Daytime]: Просмотр результатов измерения АД и частоты пульса в период 10:00-18:59. [Evening]: Просмотр результатов измерения АД и частоты пульса в период 19:00-3:59 [Average]: Просмотр среднего значения всех результатов измерений.

#### Выбор графика для просмотра

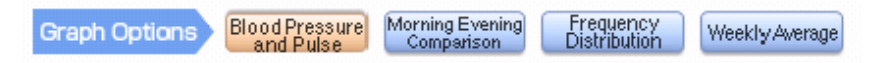

**[Blood Pressure and Pulse]**: Отображение результатов измерения АД и частоты пульса.

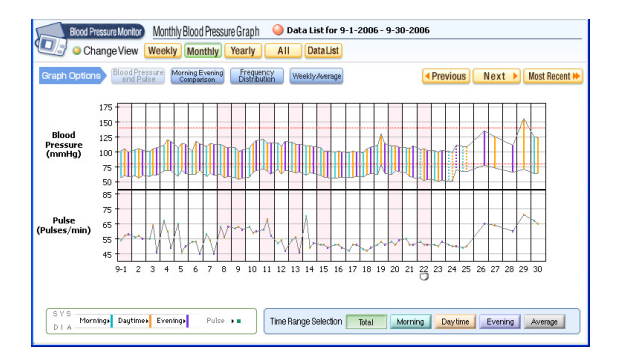

#### Как интерпретировать результаты**.**

Верхняя линия: Систолическое значение

Нижняя линия: Диастолическое значение

Сплошная вертикальная линия: Данные, загруженные из тонометра

Пунктирная вертикальная линия: Данные, введенные вручную

Линии голубого цвета: Среднее утреннее значение АД и частоты пульса (4:00-9:59).

Линии оранжевого цвета: Среднее дневное значение АД и частоты пульса (10:00-18:59).

Линии фиолетового цвета: Среднее вечернее значение АД и частоты пульса (19:00 -3:59).

Розовый оттенок: Превышение заданного предела разницы между утренним и вечерним систолическим давлением

Символ «сердце»: Появляется, в случае, если во время измерения было зафиксировано нерегулярное сердцебиение. Если вы наведете курсор на данный символ, то в появившемся окне будут отображены данные, показывающие, сколько измерений было выполнено за данный период и наличие в них нерегулярного сердечного ритма.

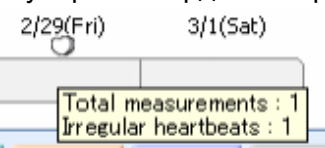

**[Morning Evening Comparison]**: Просмотр средних результатов утренних и вечерних измерений АД и частоты пульса.

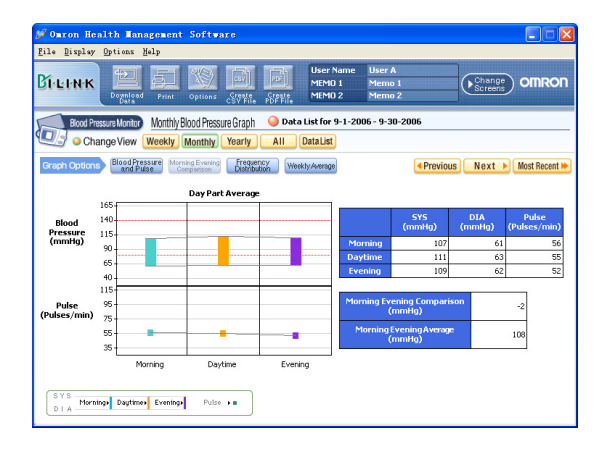

**[Frequency Distribution]**: Отображение частоты распределения значения артериального давления и частоты.

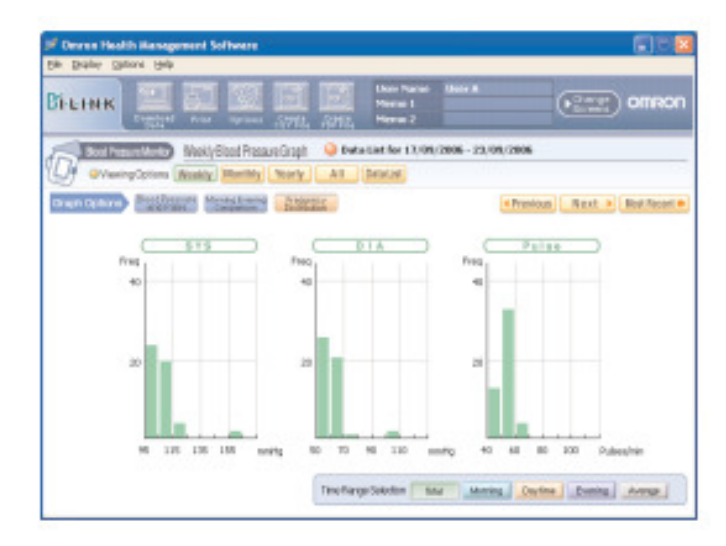

**[**Среднее значение за неделю**]**: Отображение среднего значения АД и частоты пульса за неделю, рассчитанное из 3-х первых измерений утром и 3-х последних вечером (если Вы используете тонометр M10-IT или i-Q142) или среднее всех измерений в данном временном промежутке (для тонометров R7, 637IT) .

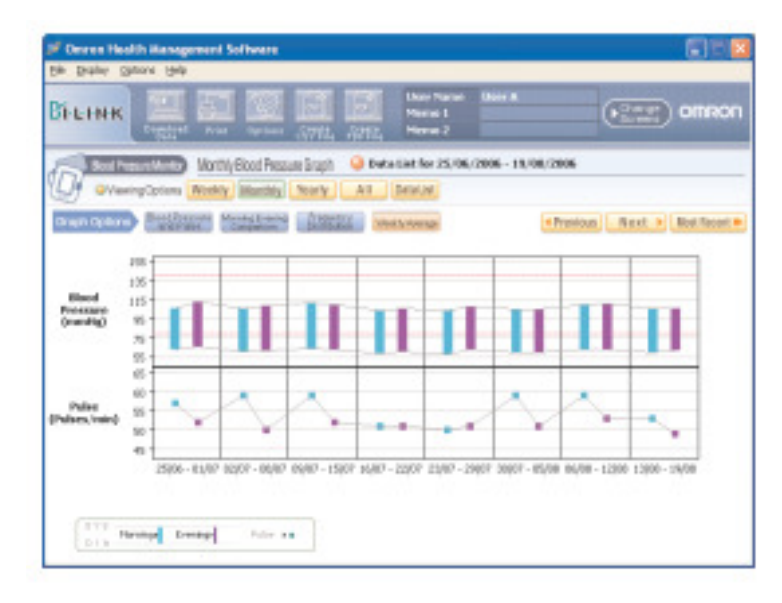

# Просмотр списка данных

## **A.** Просмотр списка результатов за определенный период

Нажмите [Data List], затем выберите необходимый период.

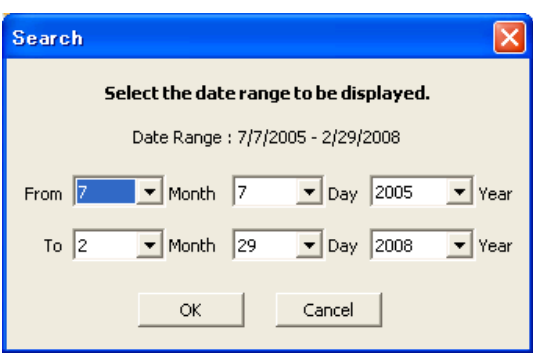

Нажмите [Search by Data] чтобы изменить период.

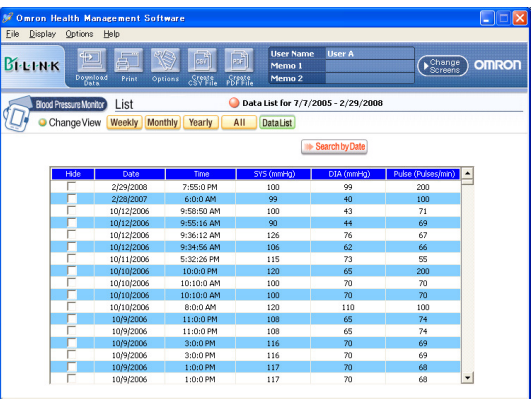

Поставьте галочки в колонке "Hide", если Вы хотите, чтобы данные результаты не были включены в график.

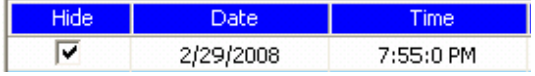

## **B.** Просмотр списка результатов за месяц

Нажмите на номер месяца в графика просмотра результатов за год.

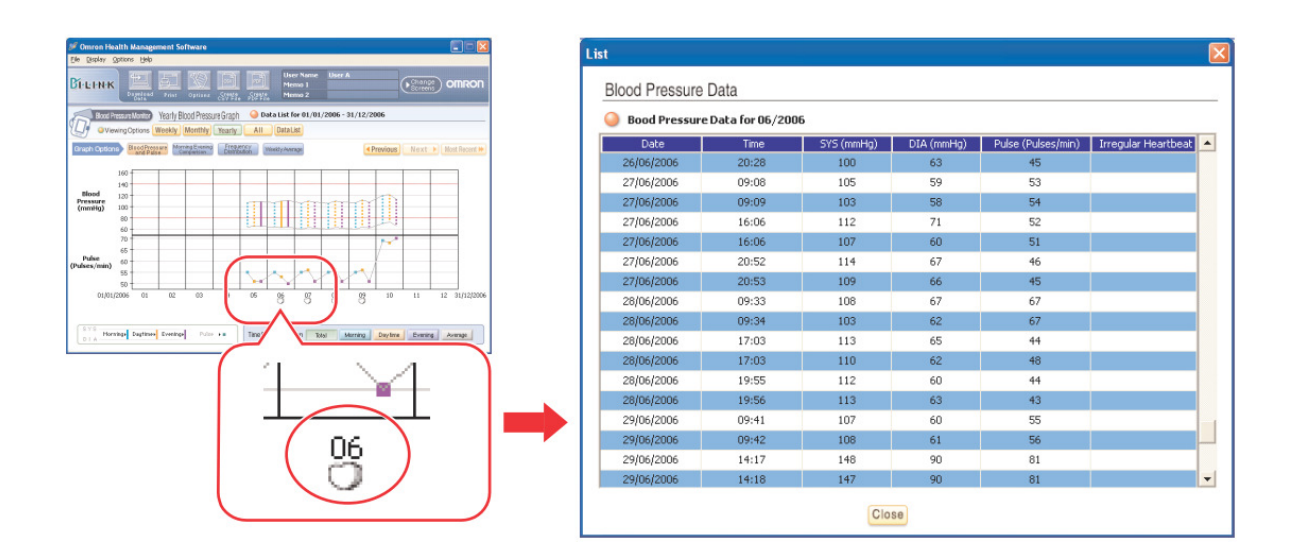

## **C.** Просмотр списка результатов за день

Нажмите на дату в графика просмотра результатов за неделю.

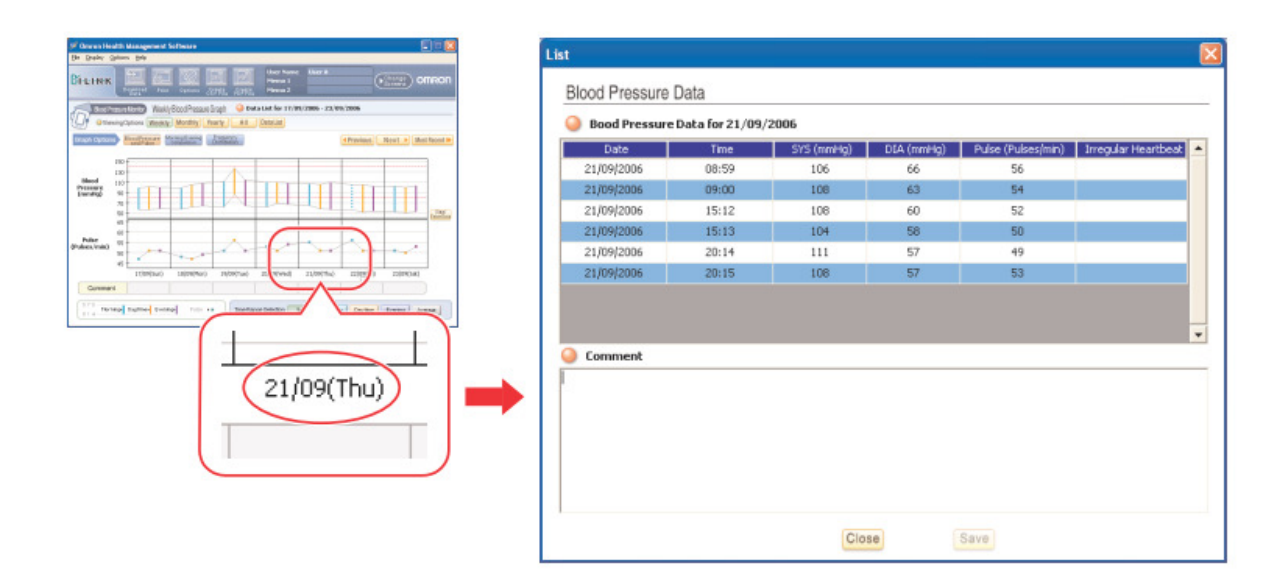

В окне для ввода комментариев Вы можете написать любую информацию, которую хотите сохранить, затем нажмите [Save] и [Close].

**Bi-L-LN-K** 

Под датой, к которой был введен комментарий, появляется круглый значок.

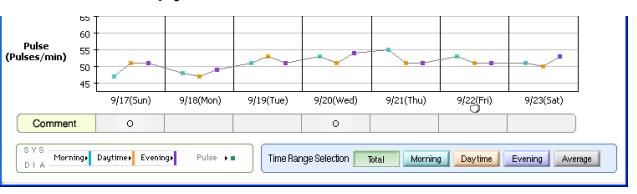

#### Ввод данных вручную

Нажмите на [View/Enter Data] в режиме просмотре результатов за неделю.

Введите данные измерений АД и частоты пульса внизу таблицы, на желтой области. Поставьте галочку, в случае обнаружения нерегулярного сердцебиения.

Нажмите [Save] и [Close] чтобы сохранить данные.

Данные, введенные вручную, обозначаются розовым цветом в списке результатов. Данные, выгруженные из тонометра – синим или белым. Это цветовое разделение используется для более легкого прочтения результатов.

Чтобы удалить введенные данные оставьте поля пустыми и нажмите [Save] и [Close].

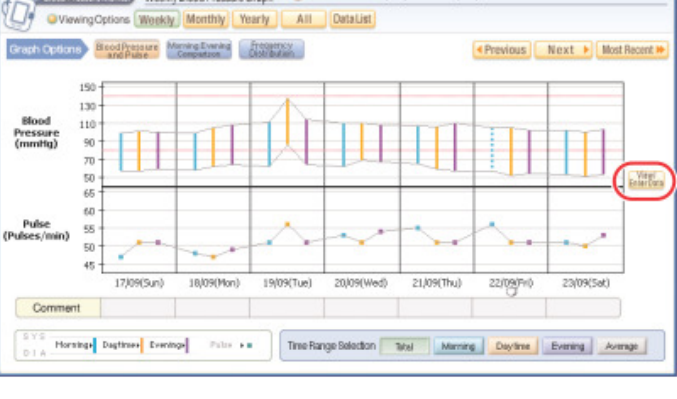

 $\binom{Change}{}$  om Ron

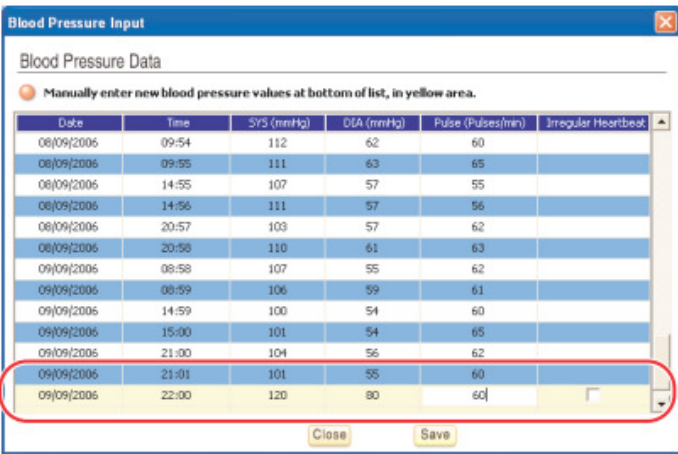

#### Примечание**:**

- Данные, выгруженные из памяти тонометра не могут быть удалены.
- Данные, введенные вручную не будут отображаться на графике

# Экран Управления Данными Физической Активности

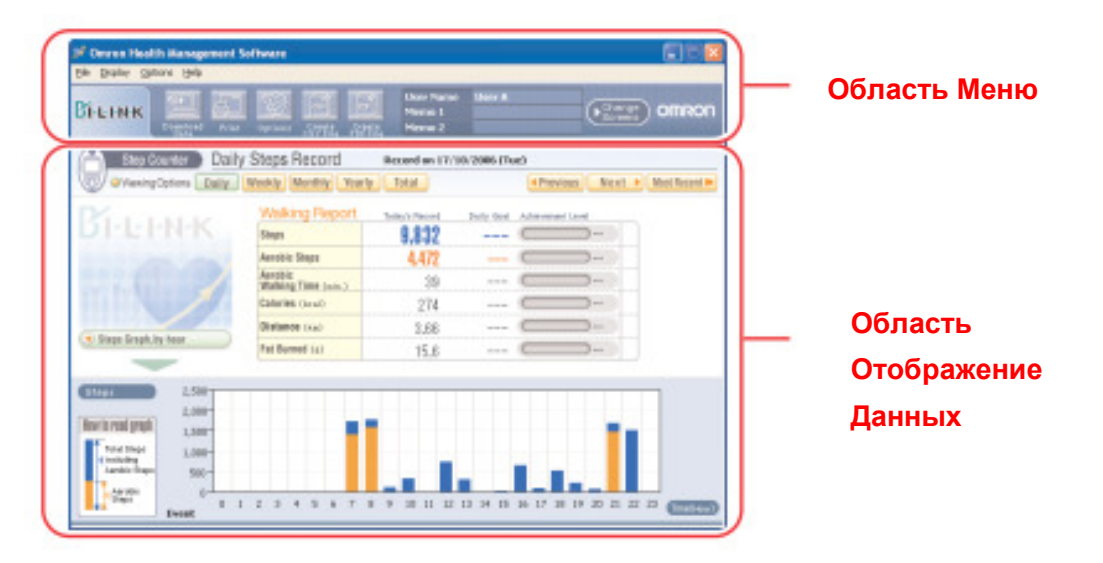

Экран Управления Данными Физической Активности состоит из следующих главных областей:

## Область Меню

#### Передача данных с шагомера на ПК

1. Подсоедините шагомер к компьютеру, используя USB кабель, поставляемый в комплекте с шагомером, и нажмите значок [Download Data]

#### ПРИМЕЧАНИЕ**:**

- Если Вы выгружаете данные в 00.00 часов, возможно, их сохранение под другой датой. Чтобы избежать данной ситуации, рекомендуется не выгружать данные из шагомера в полночь и убедиться, что время на Вашем шагомере и на ПК установлено правильно.
- 2. В появившемся диалоговом окне нажмите [Yes] чтобы импортировать данные.

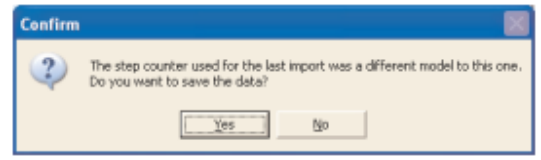

## ПРИМЕЧАНИЯ**:**

- Если Вы подсоединили другой шагомер, не тот, который Вы подсоединяли в последний раз, появится диалоговое окно с запросом подтверждения.
- Данные не могут быть изменены, если они уже были выгружены.
- 3. Начинается процесс импортирования данных. Нажмите [Cancel] если Вы хотите отменить процесс.
- 4. Нажмите [OK]

#### ПРИМЕЧАНИЕ**:**

Не выключайте компьютер и не отсоединяйте USB-кабель во время передачи данных.

#### Печать данных экрана

Нажмите значок [Print] затем настройте параметры печати согласно Вашим требованиям.

#### Установка целевых значений физической активности

Нажмите на значок [Options], затем введите желаемое дневное количество: шагов (Steps), аэробных шагов (Aerobic Steps), времени аэробной физической активности (Aerobic Walking Time), израсходованных калорий (Calories), сожженного жира (Fat Burned). Целевые значения и уровень их достижения отображаются графически.

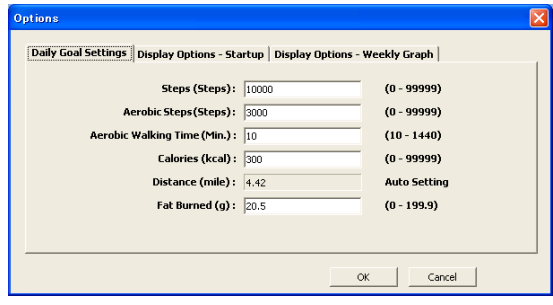

появляется когда уровень достижения целевых значений от 0 до 75%.

- **•** появляется когда уровень достижения целевых значений от 76 до 99%.
- появляется когда уровень достижения целевых значений равен 100% или выше.

∞ появляется вместо процентов когда уровень достижения целевых значений превышает 1000%

Нажмите [OK] для установки.

#### Настройка вида экрана при запуске

Нажмите на значок [Options], затем выберите вкладу [Display Options - Startup].

Выберите нужный вид и график, которые будут отображаться при запуске программы.

Нажмите [OK] для установки.

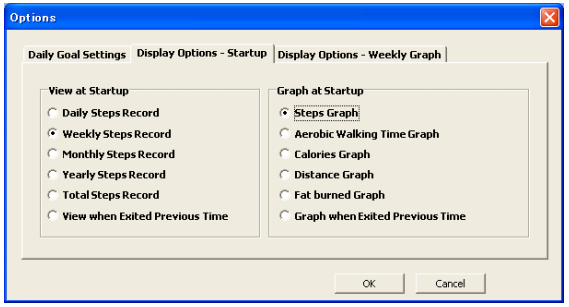

#### Установка дня начала недели**.**

Нажмите значок [Options] затем выберите вкладку [Display Options – Weekly Graph]. Выберите день начала недели (на рисунке: неделя начинается с воскресенья (Sunday)).

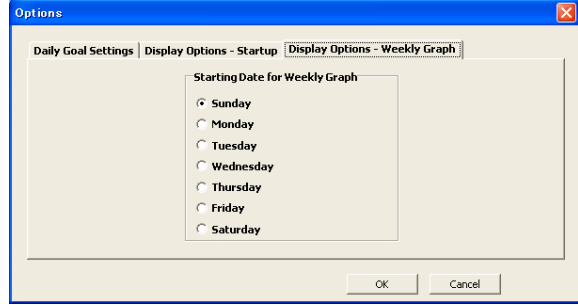

Нажмите [OK] для установки.

# Создание **CSV** файла

CSV файл может использоваться для редактирования данных и для их переноса в другие программы, например в EXCEL.

- 1. Нажмите значок [Create CSV File]
- 2. Введите диапазон времени, выберите папку назначения для данного файла и если необходимо, измените название файла.

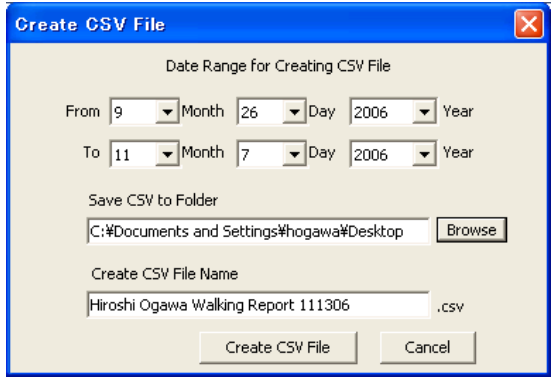

3. Нажмите [Create CSV File] чтобы сохранить файл в папку назначения.

ПРИМЕЧАНИЕ**:** Этот CSV файл не подходит для переноса данных на другой компьютер (см. раздел Перенос Данных)

## Создание **PDF** файла

PDF файл может быть использован для распечатки данных и/или для пересылки по e-mail.

1. Нажмите значок [Create PDF File]

- 2. Введите диапазон времени, выберите папку назначения для данного файла и если необходимо, измените название файла.
- 3. Нажмите [Create PDF File].

#### ПРИМЕЧАНИЕ**:**

Почасовые данные не экспортируются в PDF файл.

# Выбор экрана для просмотра

A. Нажмите значок [Change Screen] и выберите экран, который Вы хотите посмотреть.

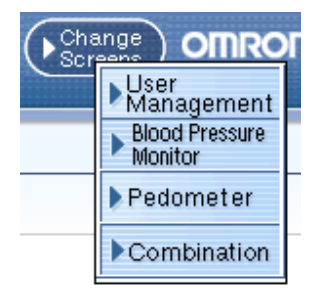

B. Нажмите [X] в правом верхнем углу, чтобы возвратиться в экран управления списком пользователей.

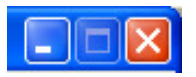

## ПРИМЕЧАНИЕ**:**

Если Вы нажмете [X] в режиме экрана управления списком пользователей, то Вы выполните выход из программы.

#### Область Отображения Данных

#### Диапазон времени

Viewing Options Daily Weekly Monthly Yearly Total

[Daily]: Просмотр данных за день с отображением по часам

[Weekly]: Просмотр данных за неделю с отображением по дням

[Monthly]: Просмотр данных за месяц с отображением по дням

[Yearly]: Просмотр данных за год с отображением по месяцам

[Total]: Просмотр данных «всего за весь период» и отображение 5-ти дней с наибольшим количеством шагов в день

## ПРИМЕЧАНИЕ**:**

Вы можете изменить диапазон времени к просмотру, нажав на основание столбика на графике:

- Нажатие на столбик месяца при просмотре годового графика -> появляется график с разбивкой по месяцам.

- Нажатие на столбик даты при просмотре месячного графика -> появляется график с разбивкой по неделям.

- Нажатие на столбик даты при просмотре недельного графика -> появляется график с разбивкой по дням.

**K**Previous Next ▶ Most Recent ▶

[Previous]: Отображение предыдущей недели/месяца/года [Next]: Отображение следующей недели/месяца/года [Most Recent]: Отображение самой последней недели/месяца/года

#### Выбор графика

O Changing Graph Steps Graph Aerobic Walking Time Graph **D** Calories Graph **Distance Graph** Fat Burned Graph

[Steps Graph]: График количества шагов, в том числе аэробных [Aerobic Walking Time Graph]: График времени аэробных шагов [Calories Graph]: График затраченных калорий [Distance Graph]: График пройденного пути [Fat Burned Graph]: График сожженного жира

#### ПРИМЕЧАНИЕ**:**

На суточном графике с разбивкой по часам доступны только данные количества шагов.

#### Режим **«**Событие**»**

Данная программа отображает на суточном графике часы, когда на шагомере была нажата кнопка «Событие» и часы, когда использовался шагомер.

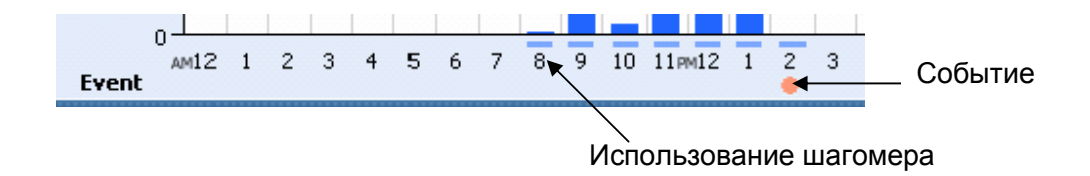

#### Просмотр результатов физической активности

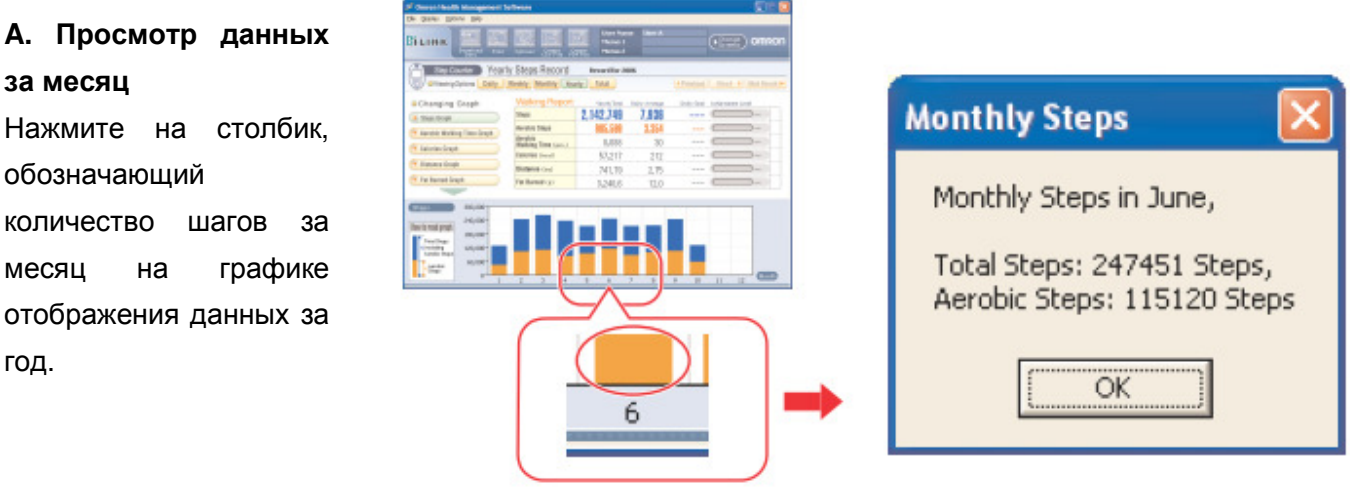

#### **B.** Просмотр данных за день

Нажмите на столбик, обозначающий количество шагов за день на графике отображения данных за месяц.

#### **C.** Просмотр почасовых данных

Нажмите на столбик, обозначающий количество шагов за определенный час на графике отображения данных за день.

## ПРИМЕЧАНИЕ**:**

Почасовой режим просмотра возможен только для количества шагов (в том числе аэробных).

# Комбинированный Экран

Комбинированный Экран позволяет Вам одновременно просматривать и данные АД и физической активности. Он состоит из следующих главных областей:

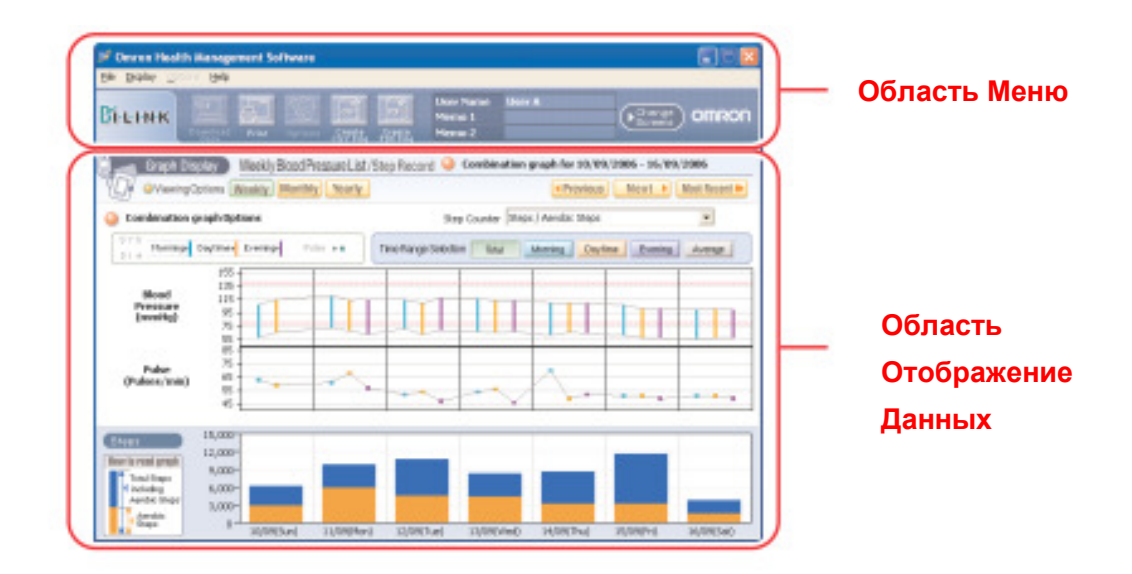

## Область меню

## Печать данных экрана

Нажмите значок [Print] затем настройте параметры печати согласно Вашим требованиям.

#### Создание **CSV** файла

Вы можете экспортировать данные систолического и диастолического артериального давления,

частоты пульса, общее количество шагов, количество аэробных шагов в CSV файл. CSV файл может использоваться для переноса данных в другие программы, например в EXCEL.

- 1. Нажмите значок [Create CSV File]
- 2. Введите диапазон времени, выберите папку назначения для данного файла и если необходимо, измените название файла.

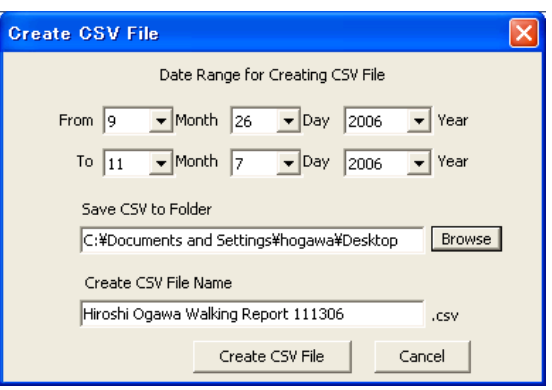

3. Нажмите [Create CSV File] чтобы сохранить файл в папку назначения.

ПРИМЕЧАНИЕ**:** Этот CSV файл не подходит для переноса данных на другой компьютер (см. раздел Перенос Данных)

# Создание **PDF** файла

Вы можете экспортировать данные систолического и диастолического артериального давления, частоты пульса, общее количество шагов, количество аэробных шагов в PDF файл. PDF файл может быть использован для распечатки данных и/или для пересылки по e-mail.

- 1. Нажмите значок [Create PDF File]
- 2. Введите диапазон времени, выберите папку назначения для данного файла и если необходимо, измените название файла.
- 3. Нажмите [Create PDF File].

## ПРИМЕЧАНИЕ**:**

Почасовые данные физической активности не экспортируются в PDF файл.

## Выход из Комбинированного Экрана

A. Нажмите значок [Change Screen] и выберите экран, который Вы хотите посмотреть.

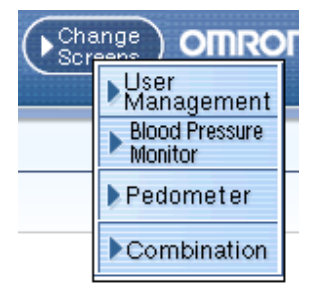

B. Нажмите [X] в правом верхнем углу, чтобы возвратиться в экран управления списком пользователей.

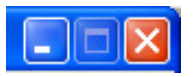

## ПРИМЕЧАНИЕ**:**

Если Вы нажмете [X] в режиме экрана управления списком пользователей, то Вы выполните выход из программы.

# Область отображения данных

## Выбор диапазона времени

O Viewing Options Weekly Monthly Yearly

 [Weekly]: Просмотр графика данных АД и физической активности за неделю [Monthly]: Просмотр графика данных АД и физической активности за месяц [Yearly]: Просмотр графика данных АД и физической активности за год

**Exercise** Next ▶ Most Recent ▶

[Previous]: Отображение предыдущей недели/месяца/года [Next]: Отображение следующей недели/месяца/года [Most Recent]: Отображение самой последней недели/месяца/года

## Выбор графика физической активности

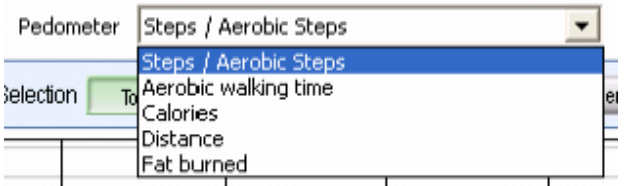

[Steps/Aerobic Steps Graph]: График количества шагов, в том числе аэробных

[Aerobic Walking Time Graph]: График времени аэробных шагов

[Calories Graph]: График затраченных калорий

[Distance Graph]: График пройденного пути

[Fat Burned Graph]: График сожженного жира

## Выбор времени дня

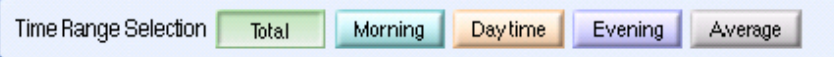

[Total]: Просмотр всех данных.

[Morning]: Просмотр результатов измерения АД и частоты пульса в период 4:00-9:59

[Daytime]: Просмотр результатов измерения АД и частоты пульса в период 10:00-18:59.

[Evening]: Просмотр результатов измерения АД и частоты пульса в период 19:00-3:59

[Average]: Просмотр среднего значения всех результатов измерений.

# Перенос Данных

#### А**.** Импортирование **CSV** данных

Данные пользователя или нескольких пользователей могут быть перенесены с одного компьютера на другой.

- 1. Войдите в Экран Управления Списком Пользователей
- 2. Выберите пользователей и нажмите значок [Create CSV File], находясь в Экране Управления Списком Пользователей.

ПРИМЕЧАНИЕ**:** Чтобы выбрать несколько пользователей сразу, удерживайте клавишу Ctrl

3. Выберите либо данные АД [Blood Pressure Data] либо данные физической активности [Pedometer Data]. Повторите шаги 2 – 5 снова, если хотите перенести те и другие данные.

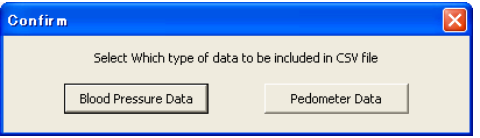

4. Выберите папку назначение и измените имя файла, если необходимо. Если Вы переносите данные АД и данные физической активности, то используйте разные названия для файлов.

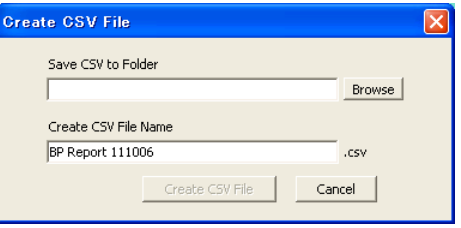

5. Нажмите значок [Create CSV File] чтобы сохранить файл в папку назначения.

ПРИМЕЧАНИЕ**:** CSV не будет создан в случае отсутствия данных

- 6. Установите данную программу «OMRON Health Management» на другой ПК и перенесите на него CSV файлы.
- 7. Запустите программу на втором компьютере
- 8. Находясь в Экране Управления Списком Пользователей, нажмите на меню [File], затем выб ерите [CSV Import].

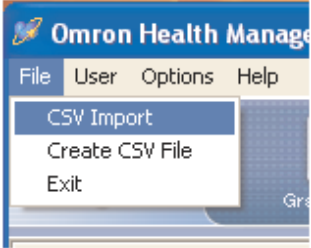

9. Выберите CSV файл данных АД и нажмите [Открыть]

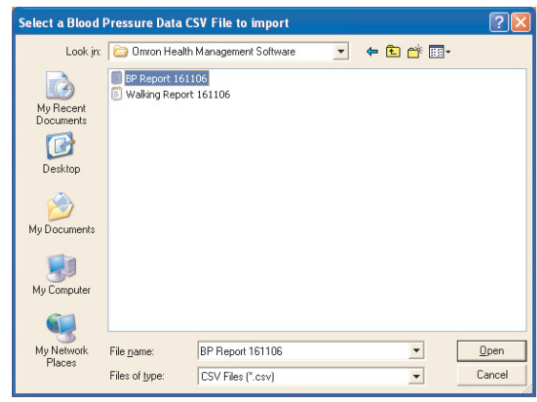

10. Выберите CSV файл данных физической активности и нажмите [Открыть]

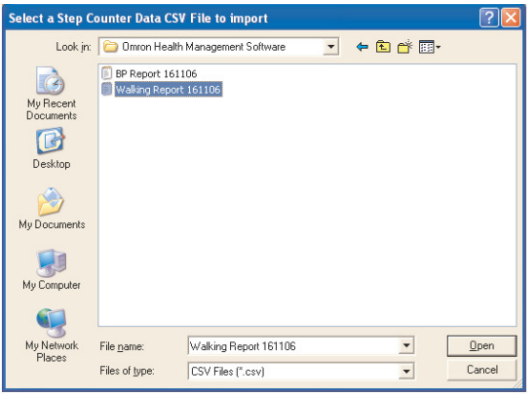

11. Сначала будут импортированы данные АД, затем данные физической активности

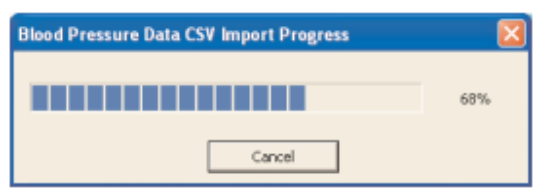

12. После завершения импорта появится диалоговое окно. Нажмите [OK]

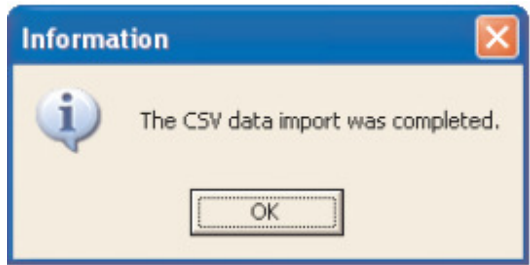

ПРИМЕЧАНИЕ**:** Данные одного или нескольких пользователей с разных компьютеров могут быть объединены в один файл для использования на одном компьютере. Чтобы объединить данные пройдите шаги 1-12 на каждом компьютере. Так как все данные контролируются именем пользователя, использование одинаковых имен может привести к потере данных при импортировании на один компьютер.

#### А**.** Перенос данных с помощью файла **Microsoft Access**

Программа «OMRON Health Management Software» хранит данные АД и физической активности в одном файле Microsoft Access, который называется omron.mdb. Этот файл находится в папке [System] в месте, куда была установлена программа. Этот файл может быть перенесен на другой компьютер, однако он полностью замещает аналогичный файл на этом компьютере.

ПРИМЕЧАНИЕ**:** Если Вы хотите перенести данные с разных компьютеров на один, следуйте

указаниям в разделе A: Импортирование CSV данных.

- 1. Откройте папку [System], которая находится в папке, куда Вы установили данную программу.
- 2. Скопируйте и вставьте файл Microsoft Access файл на CD-диск или другой носитель.
- 3. Установите программу «OMRON Health Management» на другой компьютер
- 4. Скопируйте и вставьте Microsoft Access файл с CD-диска в папку [System] другого компьютера.

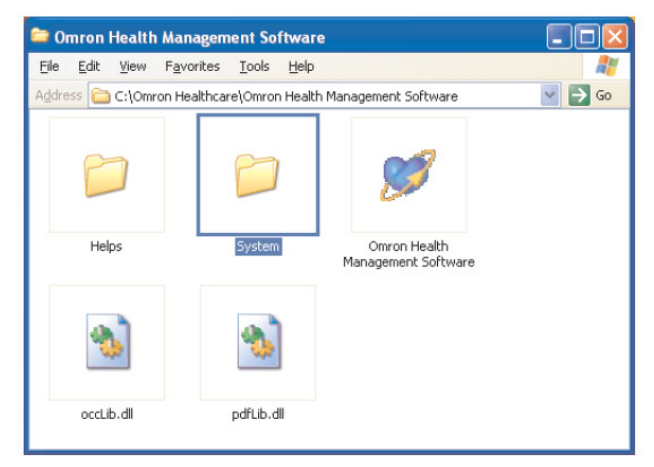

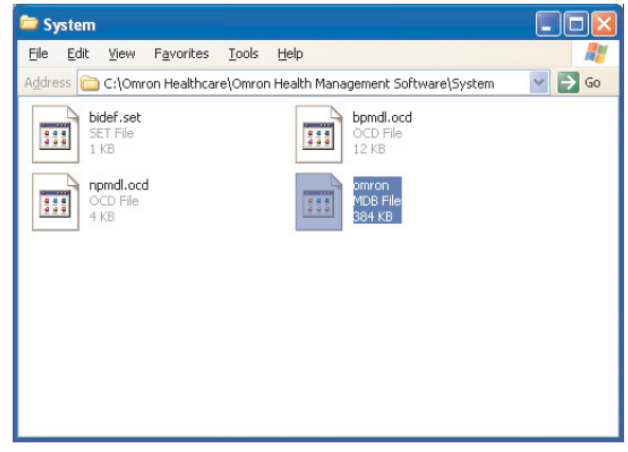

# Удаление Программы

- 1. Выберите [Программы] в меню [Пуск] на Вашем компьютере
- 2. Выбери те [Omron Health Management Software].
- 3. Нажмите [Uninstall Omron Health Management Software].
- 4. Затем следуйте указанием в диалоговом окне.

## ПРИМЕЧАНИЯ**:**

- При удалении программы, все данные будут удалены
- При установке обновления программы, следуйте указаниям программы установки обновлений.
- В случае если операционной системой является Windows Vista, и папка установки [C:\Program Files\OmronHealthcare\Omron Health Management Software], то данные не будут удалены при удалении программы. Чтобы удалить эти данные, пожалуйста, удалите следующую папку

C:\Users\User\_name\AppData\Local\VirtualStore\Program Files\OmronHealthcare\Omron Health Management Software (подчеркнутая часть – имя пользователя Windows)